## Eduroam mit geteduroam App

## **Download**

Die geteduroam App können Sie im [Apple App Store](https://www.apple.com/de/app-store/) Ø herunterladen.

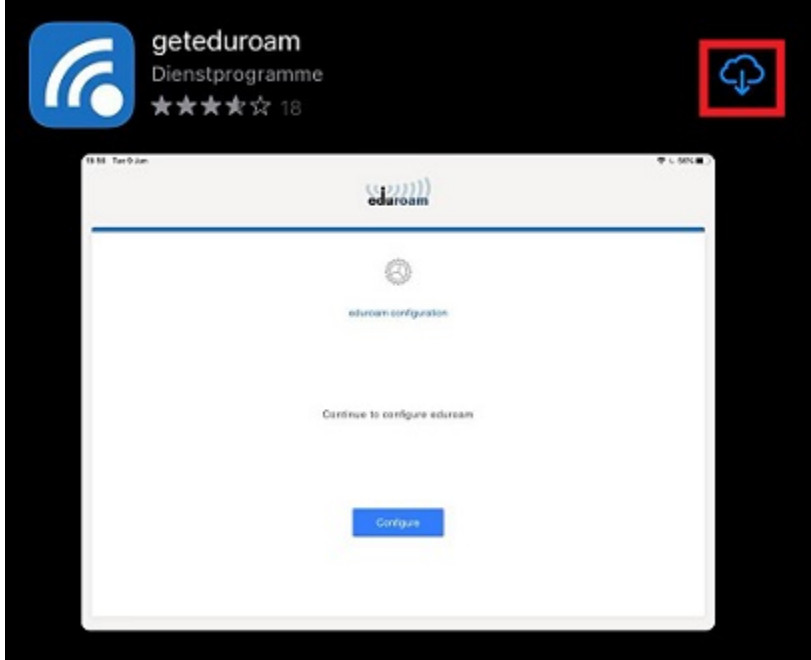

Bei Erstinstallation kann es sein, dass Sie den Download erst erlauben müssen um damit fortfahren zu können. Öffnen Sie anschließend die "**geteduroam**" die App um mit der Einrichtung zu beginnen.

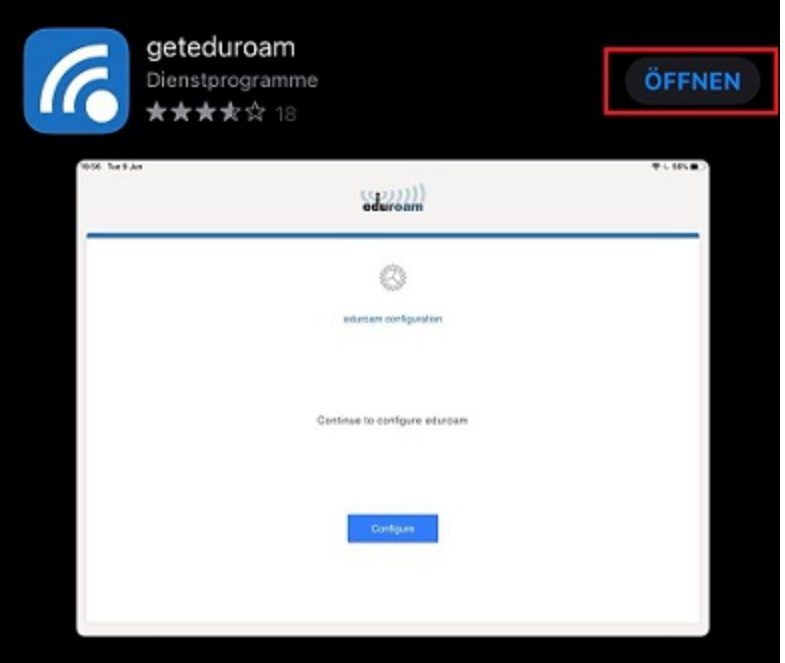

## **Einrichtung**

Die App führt sie nun durch den Einrichtungsprozess.

Zunächst müssen Sie die **Universität Siegen** mithilfe des Suchfeldes finden und auswählen.

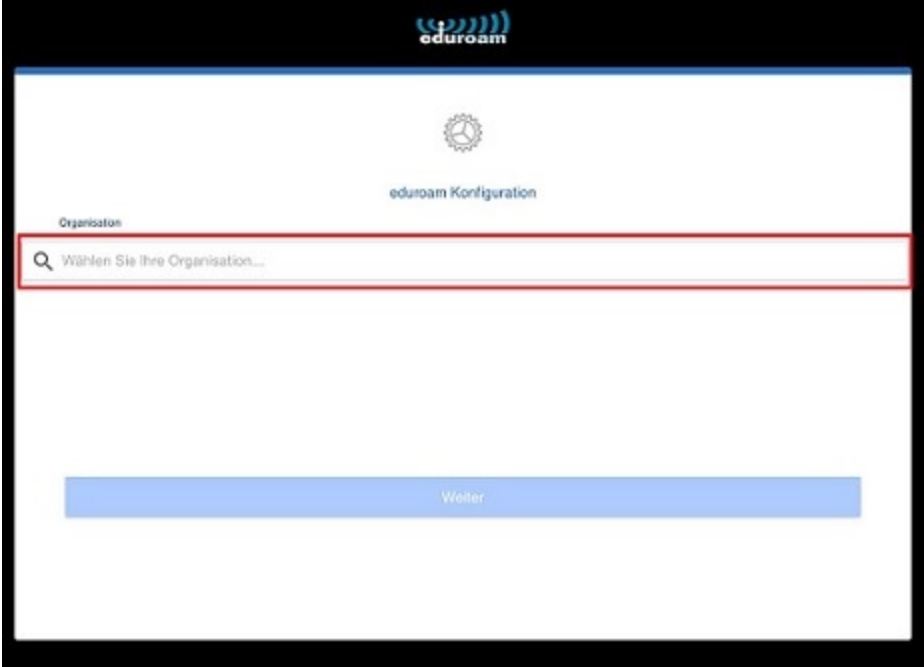

Im nächsten Schritt fordert die App Sie auf, Ihren **Benutzernamen** und Ihr **Passwort** einzugeben.

**Bitte beachten Sie, dass hier der Benutzername + @uni-siegen.de ([g123456@uni-siegen.de\)](mailto:g123456@uni-siegen.de) erforderlich ist.**

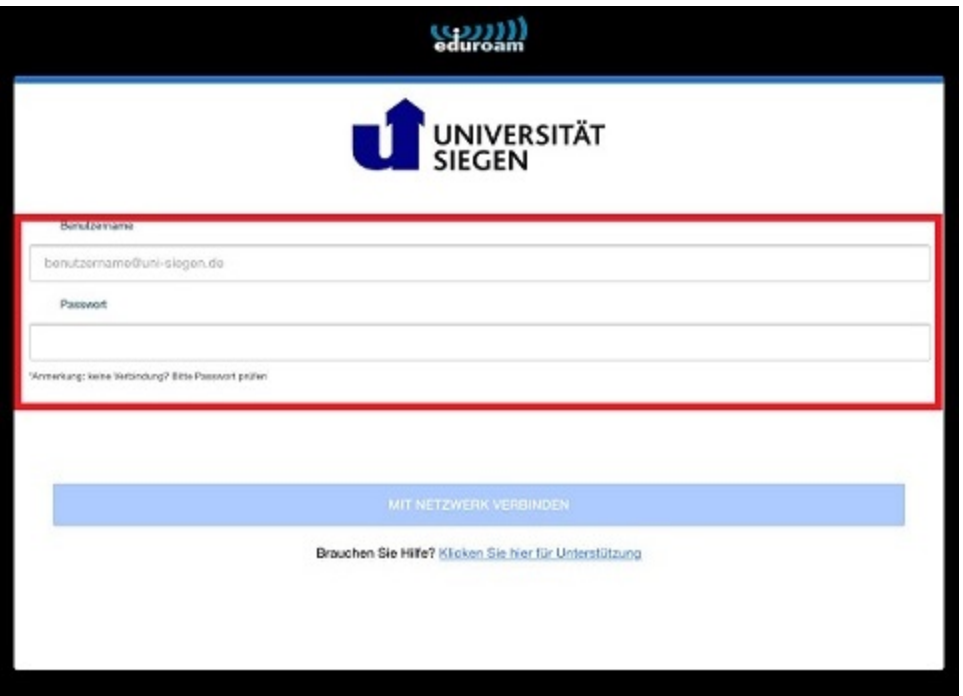

Nachdem Sie Ihre Daten eingegeben und mit "Mit Netzwerk verbinden" bestätigt haben, benötigt Ihr Gerät noch die Erlaubnis sich mit dem Netzwerk zu verbinden. Bestätigen Sie also mit "Erlauben" und das nächste Pop-up mit "**Verbinden**".

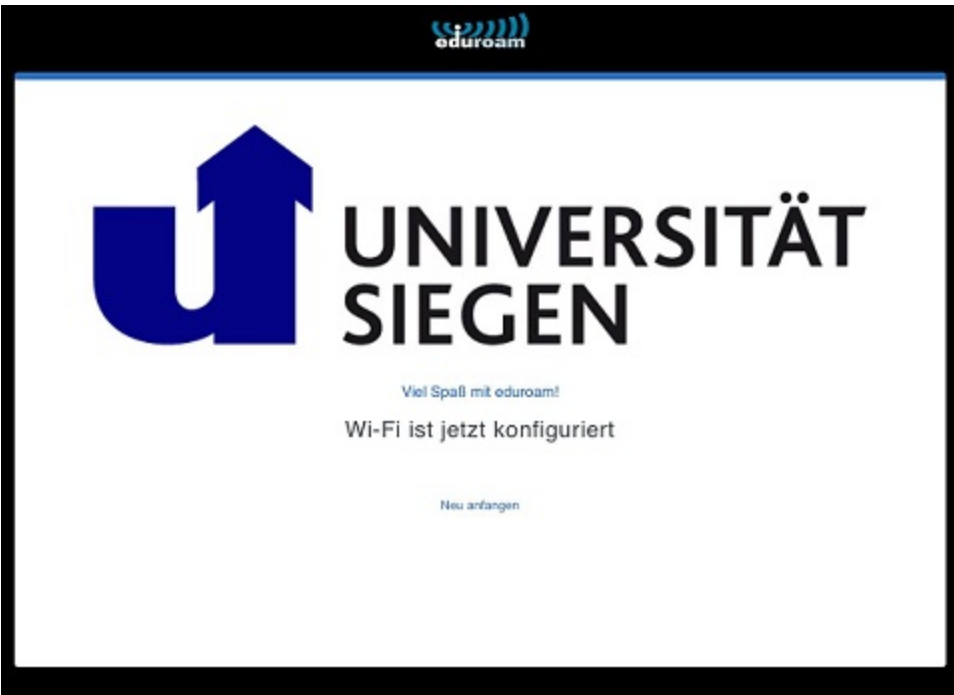

Ihre Verbindung ist nun konfiguriert und kann verwendet werden.